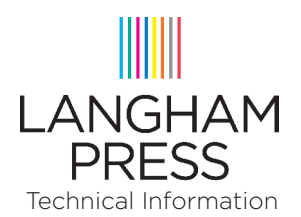

## CREATING PRESS-READY PDF FILES FROM INDESIGN CS3 ONWARDS

## WHO THIS DOCUMENT IS INTENDED FOR

Anyone wishing to produce "press-ready" PDF files from InDesign CS3 onwards. This document will show you the settings required in order to create correctly formatted PDF files with fonts and images embedded.

These settings are generic and depending on your job you may require variations on these.

It is assumed that you have created a complete InDesign document with pages in sequential order and that these pages are the correct final size of the job. It is also assumed that you have put bleed on all pages that require it.

## PDF EXPORT PROCEDURE

With the InDesign document you wish to export from open, select 'Export...' from the 'File' menu. This will take you to a file window so you can select the location you wish to export the PDF to. At the bottom of this window is a 'Format' menu where you need to select 'Adobe PDF (Print)', then enter the various preferences for exporting the PDF in the "Export Adobe PDF" dialogue box that opens.

The following screen shots show how each of these preference panes should be configured. If you wish, you can also setup a 'Preset' (File > Adobe PDF Presets > Define...) with all the following settings configured so you don't have to enter them each time. The settings of any pane not show below does not affect output.

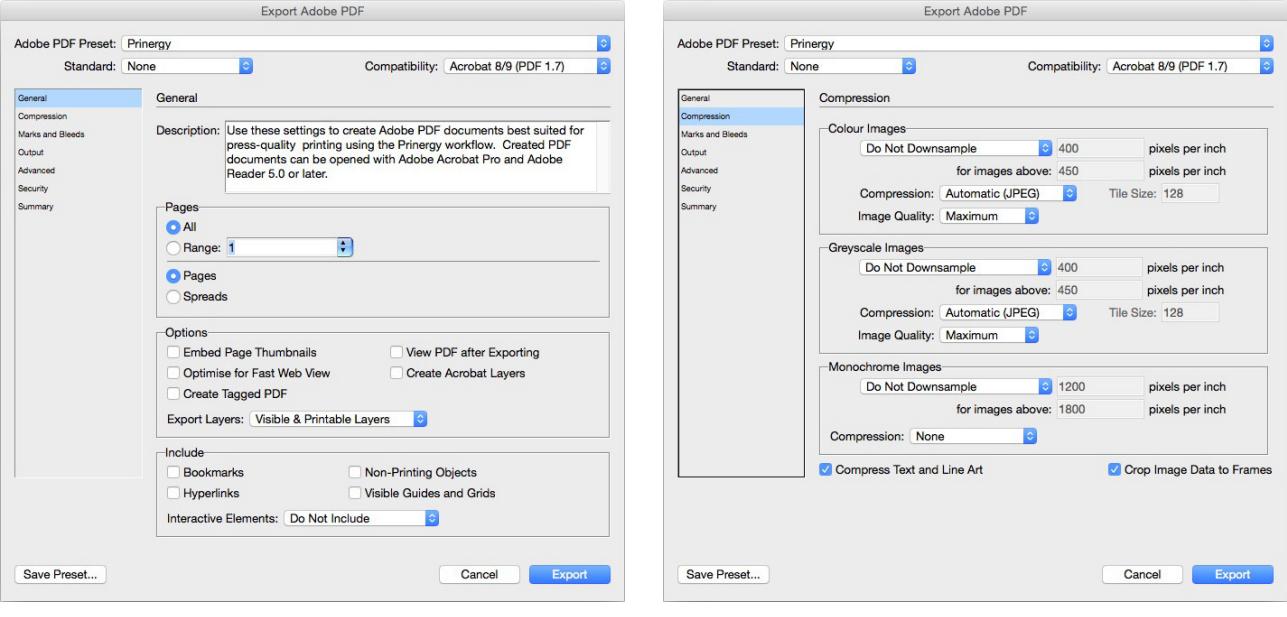

continued on next page >>

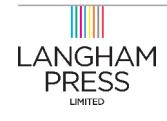

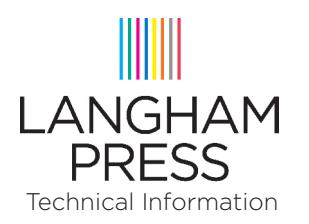

**The Langham Press Limited Unit 4, 1 Station Road Foxton, Cambridge CB22 6SA Tel 01223 870266 info@langhampress.co.uk www.langhampress.co.uk**

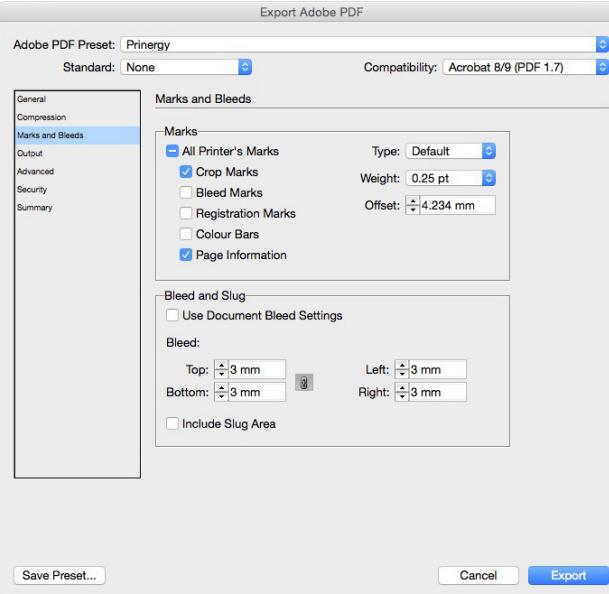

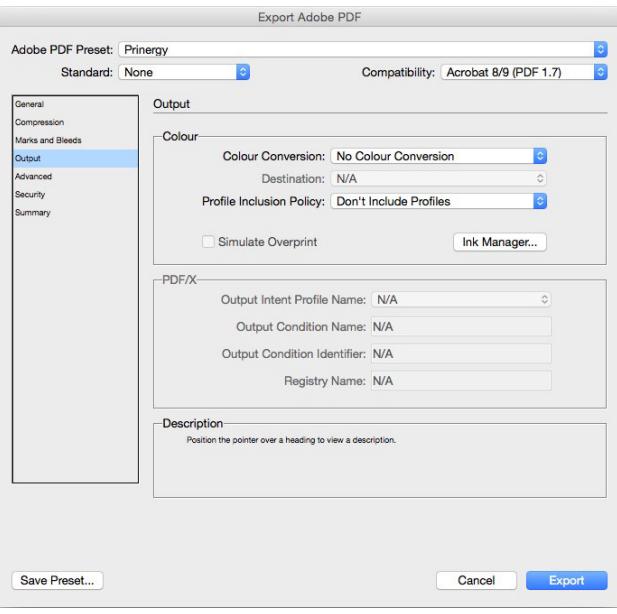

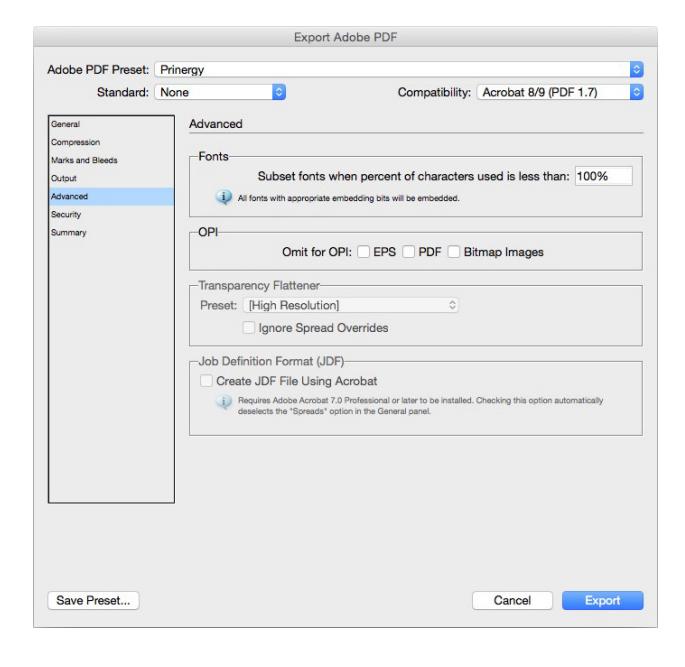

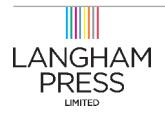